# <span id="page-0-0"></span>Amazfit GTS 2 Mini ユーザー ガイド

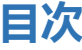

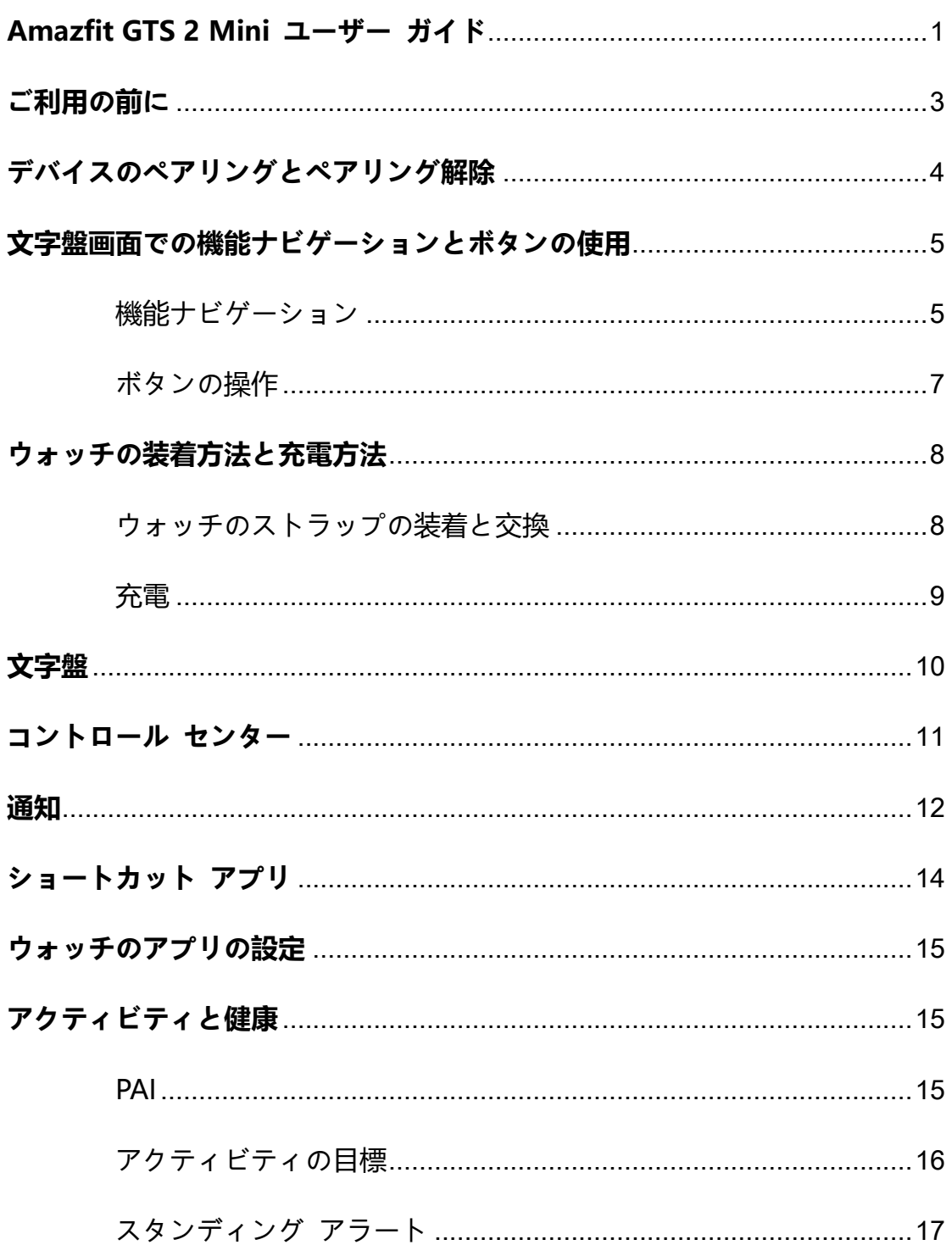

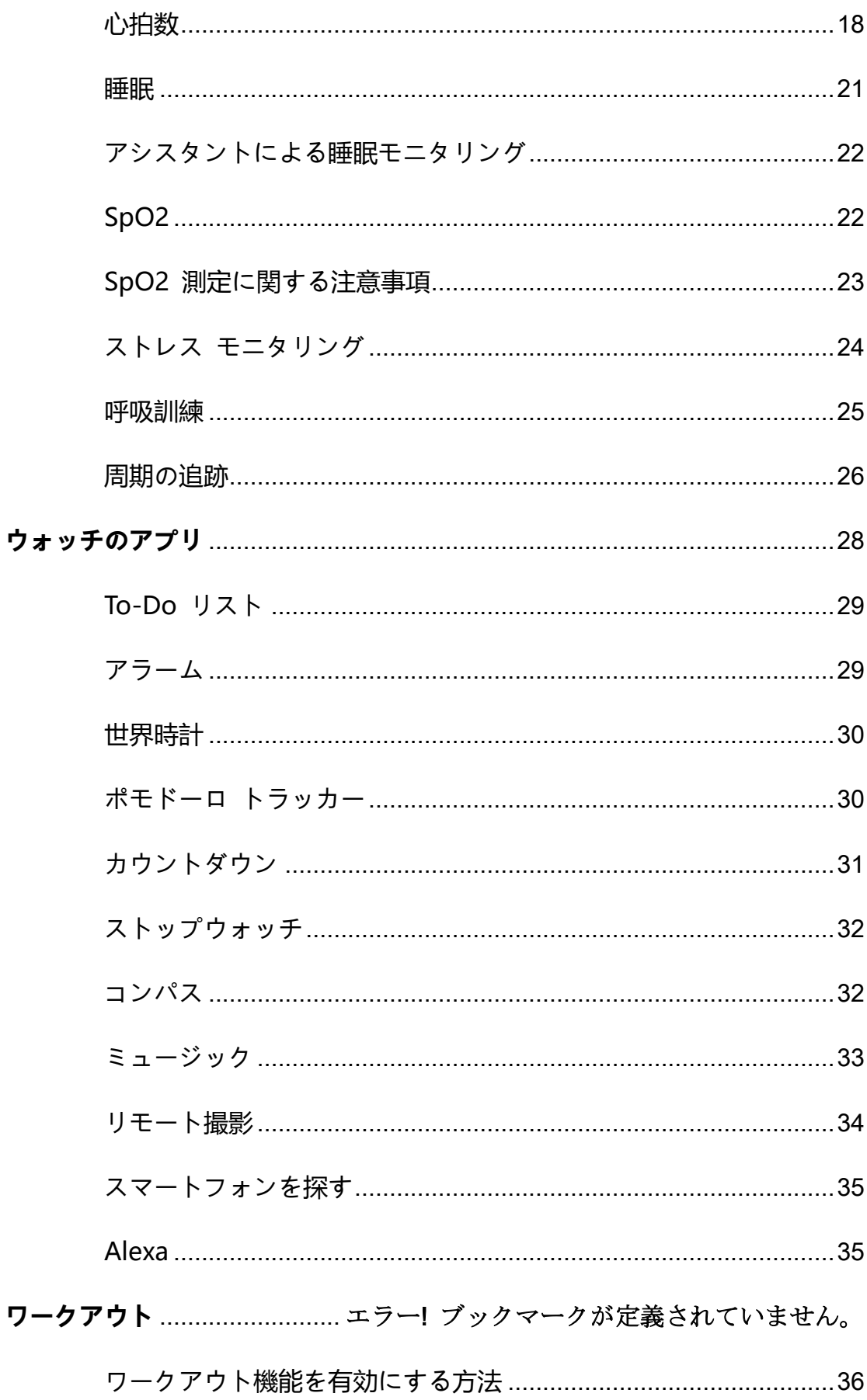

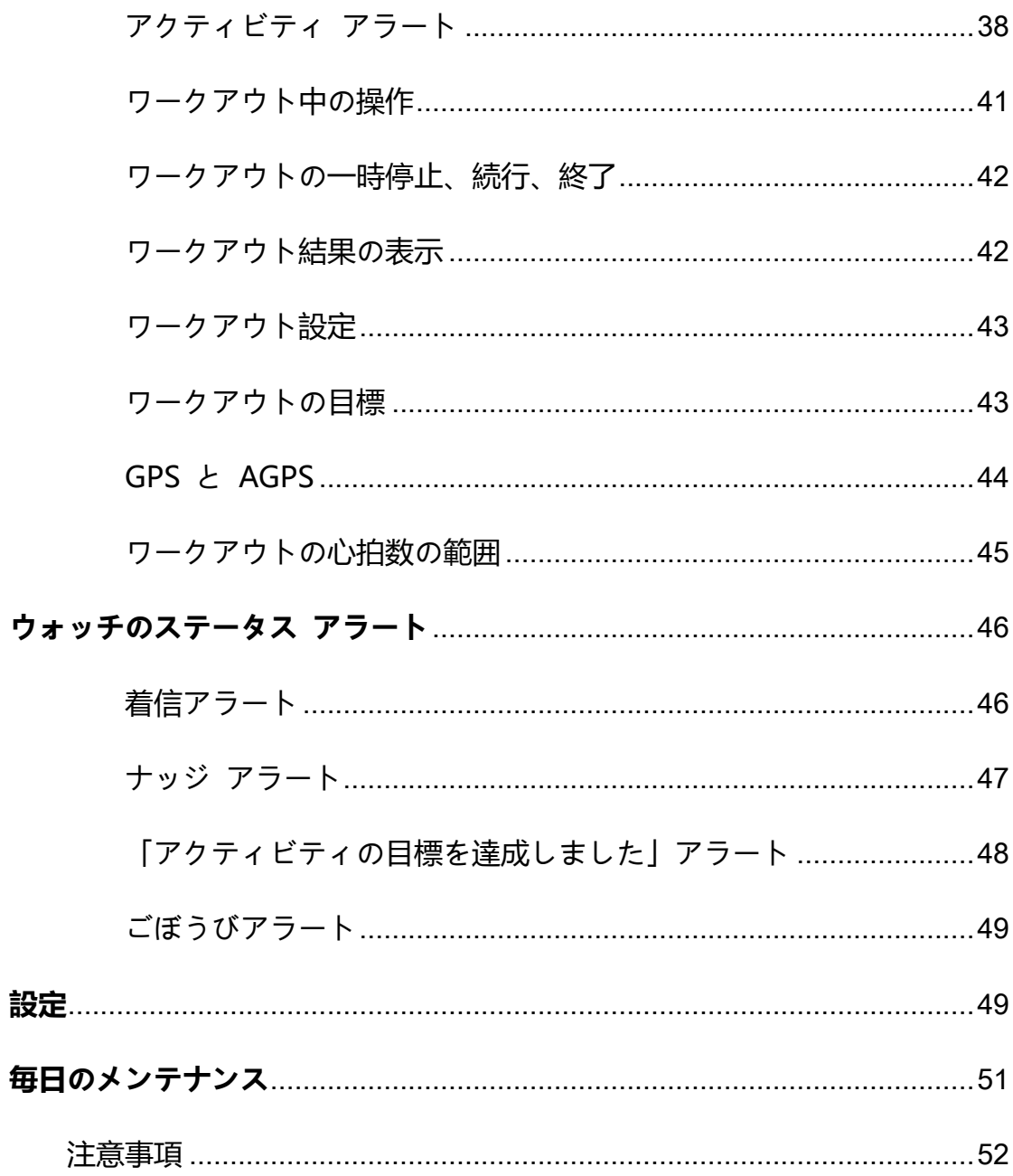

# <span id="page-2-0"></span>ご利用の前に

Amazfit GTS 2 Mini を使用する前に、Zepp アプリをスマートフォンにダウ ンロードします。次に、ウォッチをペアリングすると、すべての機能が使用可 能になり、ウォッチで生成されたデータをクラウド アカウントに保存するこ

## <span id="page-3-0"></span>**デバイスのペアリングとペアリング解除**

Zepp アプリはアプリ ストアからダウンロードするか、取扱説明書の QR コ ードをスキャンしてダウンロードします。次に、アカウントを登録するか、ア カウントにログインします。

Zepp アプリを開き、[プロフィール] > [デバイスを追加] > [ウォッチ] > [QR コードがあるウォッチ] に移動します。

スマートフォンのスキャナーを使用してウォッチの QR コードをスキャンし、 スマートフォンをウォッチにペアリングします。

ペアリングが完了したら、ウォッチをアップグレードします。これを行うには、 スマートフォンのネットワーク接続と Bluetooth をオンにしたままにして、 スマートフォンの近くにウォッチを置いておきます。

ペアリングおよびアップグレードを完了すると、ウォッチに搭載されている機 能を使用できます。Zepp アプリを使用することで、ウォッチの機能を使用し たり、設定したりすることができます。

ウォッチをペアリング解除するには、Zepp アプリの [デバイス] ページで [ペアリング解除] をタップします。

# <span id="page-4-0"></span>**文字盤画面での機能ナビゲーションとボタンの使用**

Amazfit GTS 2 Mini には、TFT タッチ スクリーンとボタンが搭載されてい ます。

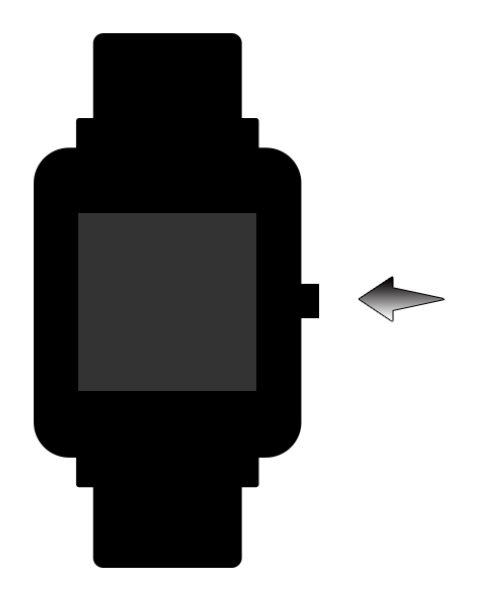

<span id="page-4-1"></span>**機能ナビゲーション**

ウォッチの画面で機能をナビゲートするには、上下左右にスワイプします。

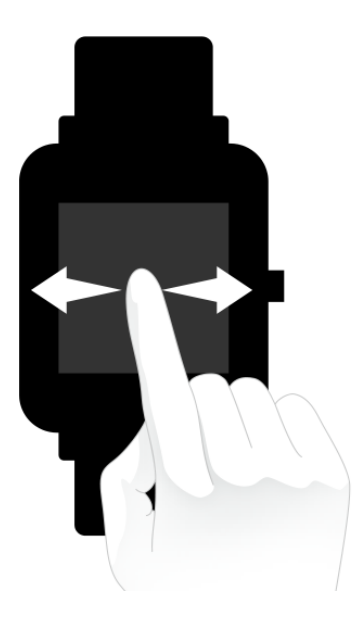

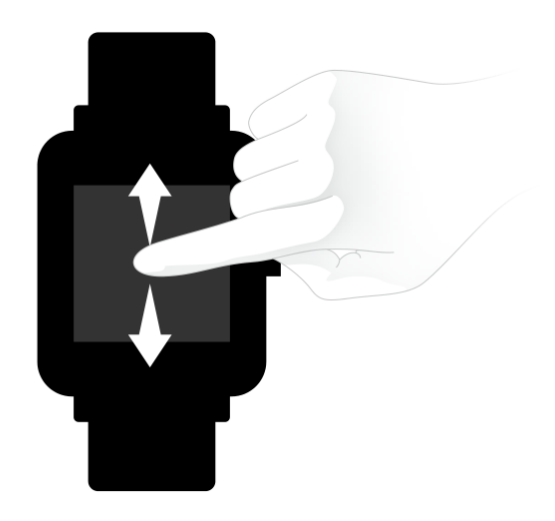

文字盤画面がデフォルトで表示されます。

- 1. 文字盤画面を上にスワイプすると、過去の通知が表示されます。最新の通 知が最大 10 件表示されます。
- 2. 文字盤画面を下にスワイプすると、コントロール センターに移動します。 ここでは鳴動制限、明るさ、アラームを設定したり、ウォッチのバッテリ ー残量やスマートフォンとの接続ステータスを表示したりできます。
- 3. 文字盤画面を左右にスワイプすると、アクティビティの目標、心拍数、PAI、 天気、カード、ミュージック、Alexa などのショートカット アプリが開き ます。ショートカット アプリの設定を変更するには、[設定] > [ユーザー 設定] > [ショートカット アプリ] に移動します。最大 10 個のショートカ ット アプリを設定できます。
- 4. 文字盤画面で右側にあるボタンを押すと、アプリのリストに移動します。

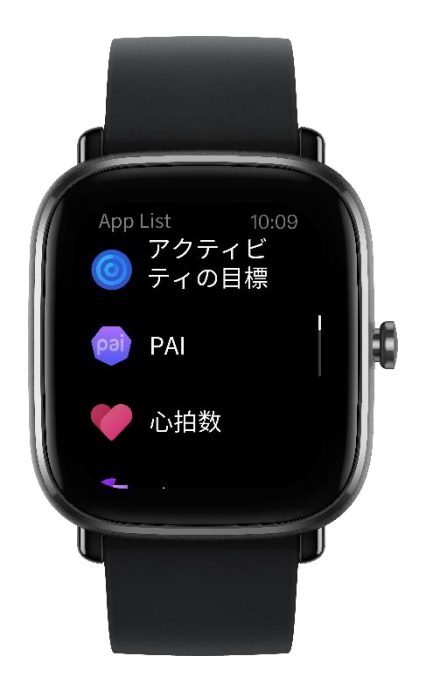

## <span id="page-6-0"></span>**ボタンの操作**

- ボタンを 1 回押す:
- ① 画面がロックされている場合、ボタンを押すと、画面のロックが解除され ます。
- ② 文字盤画面でボタンを押すと、アプリのリストに移動します。
- ③ 文字盤画面以外の画面でボタンを押すと、前の画面に戻ります。
- ④ [ワークアウト] 画面でボタンを押すと、画面を上下にスワイプします。
- ボタンを長押しする:
- ① ウォッチがシャットダウンした場合、ボタンを 2 秒間長押しすると、ウ ォッチの電源がオンになります。
- ② 文字盤画面でボタンを長押しすると、ワークアウトアプリがすぐに起動し ます。

クイック スタート アイテムを設定するには、[設定] > [ユーザ-設定] に 移動し、ボタンを長押しします。

③ [ワークアウト] 画面でボタンを長押しすると、ワークアウトが終了します。 ④ ボタンを 8 秒間長押しすると、ウォッチが再起動します。

#### <span id="page-7-0"></span>**ウォッチの装着方法と充電方法**

#### <span id="page-7-1"></span>**ウォッチのストラップの装着と交換**

皮膚呼吸や、センサーの機能を妨げないように、ストラップを若干緩めて装着 します。

SpO2 を測定する際は、スマートウォッチが手首関節に当たらないようにし、 スマートウォッチと手首の皮膚が快適に (適度な締めつけ感で) フィットす る状態を維持して、測定中は腕を動かさないようにします。外部要因 (腕の下 がり、揺れ、体毛、刺青など) の影響により、測定結果が不正確になる場合や、 測定が失敗して結果が出力されない場合があります。

ワークアウト中はウォッチのストラップを締めて、ワークアウト後に緩めてく ださい。ウォッチが手首で揺れ動く場合や、データが出力されない場合は、ス トラップの締め付けを若干強めてください。

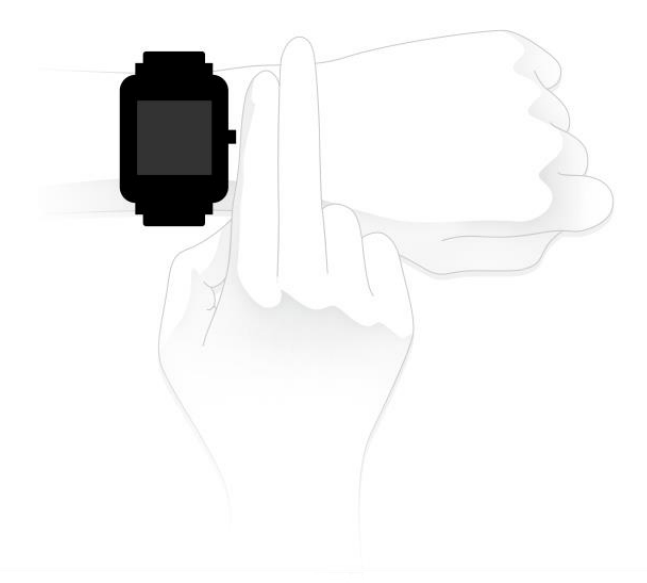

#### <span id="page-8-0"></span>**充電**

- 1. ウォッチの充電器の USB ポートを、スマートフォンの充電器または PC の USB インターフェイスに接続します。
- 2. ウォッチを磁気式の充電器に置き、ウォッチの背面にある金属接触部を充 電器の金色のピンに合わせます。ウォッチが充電器にしっかり接続されて いることを確認してください。
- 3. ウォッチが充電器に正しく設置されると、ウォッチの画面に充電のアイコ ンが表示され、充電中であることが示されます。

ウォッチが充電中の場合でも、現在の時刻を確認したり、着信アラートやアプ リ通知を受け取ることができます。

ウォッチの充電には PC の USB インターフェイスを使用するか、定格出力 電圧が 5 V、出力電流が 1 AH を超える有名ブランドのスマートフォン用充 電器を使用することをお勧めします。

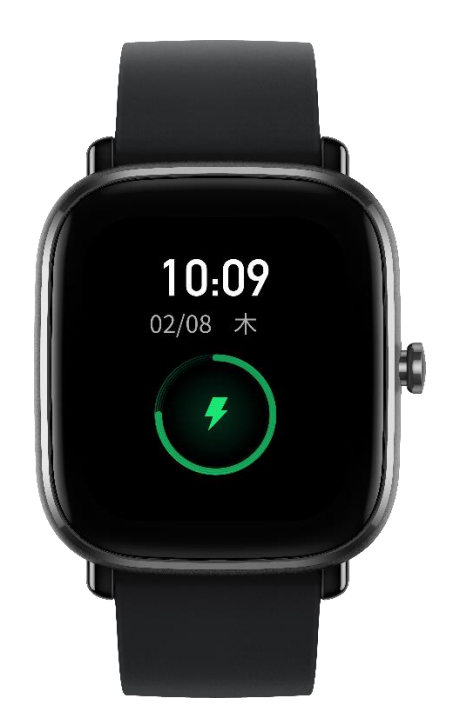

## <span id="page-9-0"></span>**文字盤**

文字盤を変更するには、文字盤を長押しするか、[設定] > [文字盤] に移動し て左右にスワイプし、希望の文字盤を選択します。

[文字盤の設定] 画面に移動します。サムネイルの下に [編集] アイコンが付い た文字盤は編集可能です。選択した文字盤がハイライトされます。別の文字盤 を選択するには、画面をタップまたはスワイプします。選択できる文字盤はグ レーで表示されています。タップして選択します。

ウォッチにはデフォルトでいくつかの文字盤が用意されています。Zepp アプ リの [ストア] に移動してオンラインの文字盤をウォッチに同期したり、 Zepp アプリを使用してスマートフォン内の画像を文字盤の画像として設定 したりできます。

オンラインの文字盤を追加するには、ウォッチをスマートフォンに接続した状

態で Zepp アプリを開き、[プロフィール] > [マイ デバイス] > [Amazfit GTS 2 Mini] > [ストア] に移動し、希望するオンライン文字盤を選択して、ウォッ チに同期します。

#### <span id="page-10-0"></span>**コントロール センター**

[コントロール センター] 画面に移動するには、文字盤画面を下にスワイプし ます。

• DND (Do Not Disturb)

DND アイコンをタップして、鳴動制限の設定を行います。

DND が有効になると、ウォッチは着信アラート、SMS アラート、アプリ通 知アラート、メール アラート、ナッジ アラートを受信したときにバイブしな くなります。

[スマート モードで有効化] を選択すると、ウォッチを装着したまま眠ってし まった場合に DND が自動的に有効になります。

[カスタム モードで有効化] を選択すると、事前設定した期間に DND が自動 的に有効になります。

アラーム

[アラーム] アイコンをタップして、アラーム アプリを開きます。

● 明るさの調整

[明るさの調整] ボタンをタップして、ウォッチの画面の明るさを調整します。 明るさの自動調整のアイコンをタップすると、明るさの自動調整機能のオンと オフが切り替わります。

設定

[設定] アイコンをタップして、スマートウォッチ設定を行います。

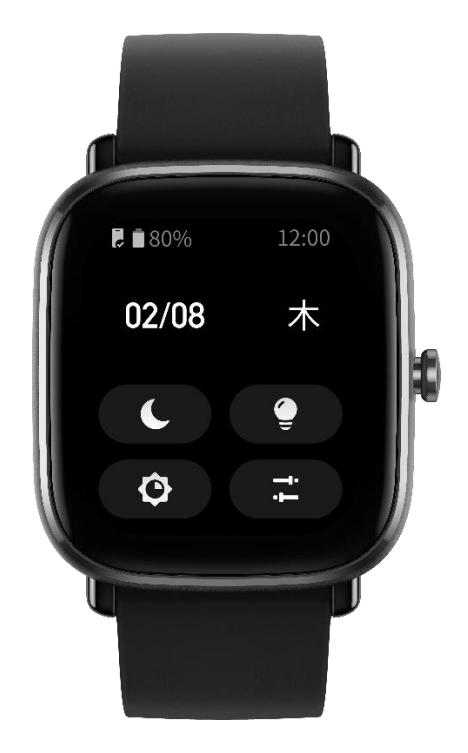

#### <span id="page-11-0"></span>**通知**

通知機能を有効にする

通知機能を使用する前に、Zepp アプリのアプリ アラート機能を有効にし、 ウォッチをスマートフォンに接続したままにします。

1.iPhone を使用している場合、通知機能を使用する前にウォッチとスマート フォンの Bluetooth をペアリングします。ペアリングしない場合、この機能 を有効にすると、Bluetooth のペアリングを要求するメッセージが表示され ます。[同意] をタップします。

2.Android スマートフォンを使用している場合、Zepp アプリをスマートフ

ォンのバックグラウンドのホワイトリストまたは自動実行リストに追加して、 アプリがスマートフォンのバックグラウンド プロセスで強制終了されずにバ ックグラウンドで実行し続けられるようにします。この設定を行わない場合、 ウォッチがアプリから切断され、アプリ通知アラートを受信できません。特定 のスマートフォンの設定方法については、[プロフィール] > [Amazfit GTS 2 Mini] > [バックグラウンドで実行] に移動します。

● 通知を表示する

ウォッチは通知アラートを受信すると、バイブし、通知を表示します。最初に 受信したときに通知を表示しなかった場合、後で文字盤画面を上にスワイプす ると表示できます。

● 通知を削除または消去する

ウォッチでは最大 10 件の通知を保存できます。この上限を超えると、新し い通知を受信するたびに最も古い通知が自動的に削除されます。

● 着信アラート

ウォッチで着信アラートを受信するには、ウォッチをスマートフォンに接続し たままにします。ウォッチでの通話を切る、または無視する/ミュートにする かを選択できます。ボタンを押してバイブを停止することもできます。着信ア ラート機能は、使用する前に Zepp アプリで有効にします。

● Android スマートフォンでの設定を変更します。

ウォッチをスマートフォンに接続したままにして Zepp アプリを開き、[プロ フィール] > [マイ デバイス] > [Amazfit GTS 2 Mini] > [着信アラート] に移 動します。画面上部の「スマートフォンの権限を付与してください」というメ

ッセージをタップします。[電話の権限を付与] ダイアログ ボックスで、電話 の権限を Zepp アプリに付与します。メッセージが表示されない場合、Zepp アプリに電話の権限が付与されています。

**注:**

この機能を Android スマートフォンで有効にするには、Zepp アプリをスマ ートフォンのバックグラウンドのホワイトリストまたは自動実行リストに追 加して、アプリが常にバックグラウンドで実行されるようにする必要がありま す。Zepp アプリがスマートフォンのバックグラウンド プロセスで強制終了 されると、ウォッチはスマートフォンから切断され、着信アラートを受信でき ません。

#### <span id="page-13-0"></span>**ショートカット アプリ**

ショートカット アプリは文字盤画面の左右に表示され、簡単に開くことがで きます。ワークアウトなど、頻繁に使用するアプリや機能をショートカット ア プリとして設定するには、[設定] に移動します。

ショートカット アプリを変更する:

ウォッチを起動したら、文字盤画面を下にスワイプし、コントロール センタ ーに移動します。[設定] をタップして、[設定] > [ユーザー設定] > [ショート カット アプリ] に移動します。次に、画面を上下にスワイプし、ショートカ ット アプリとして設定できるアプリのリストを表示します。

最大 10 個のショートカット アプリを追加できます。[現在のアプリ] 画面の

アプリ数がこの上限に達すると、それ以上のショートカット アプリを追加す ることはできません。さらにショートカット アプリを追加するには、[現在の アプリ] からショートカット アプリを削除します。

#### <span id="page-14-0"></span>**ウォッチのアプリの設定**

ウォッチには個別に使用できるアプリ (アクティビティの目標、ワークアウト、 心拍数、

血中酸素センサーなど) が用意されています。

デフォルトで、アプリは次の順序で表示されます: [アクティビティの目標] > [PAI] > [心拍数] > [睡眠] > [ワークアウト] > [アクティビティ] > [SpO2] > [ストレス モニタリング] > [呼吸訓練] > [周期の追跡] > [アラーム] > [設定] > [詳細]。

画面にアプリを追加するには、Zepp アプリを開き、[プロフィール] > [Amazfit GTS 2 Mini] > [アプリの設定] に移動して、目的のアプリを選択し ます。

## <span id="page-14-1"></span>**アクティビティと健康**

#### <span id="page-14-2"></span>**PAI**

PAI は、個人の生理学的活動を測定し、体の全体的な状況を反映するために使 用されます。個人の心拍数、毎日のアクティビティの強度、および生理学的デ

ータに基づいて算出されます。

毎日の活動やワークアウトの強度を一定に保つことにより、自分自身の PAI 値を取得できます。HUNT Fitness Study\* の調査結果によると、PAI 値が 100 を超える人は心血管疾患に対する免疫が高く、余命が長いです。

詳細については、Zepp アプリを開き、[PAI] > [PAI Q&A] に移動して参照し てください。

\*HUNT Fitness Study は HUNT の研究のサブプロジェクトとして、ノルウ ェー科学技術大学医学部の Ulrik Wisloff 教授の主導で実施されています。こ の研究は 35 年以上続いており、関与した参加者は 23 万人以上にのぼりま す。

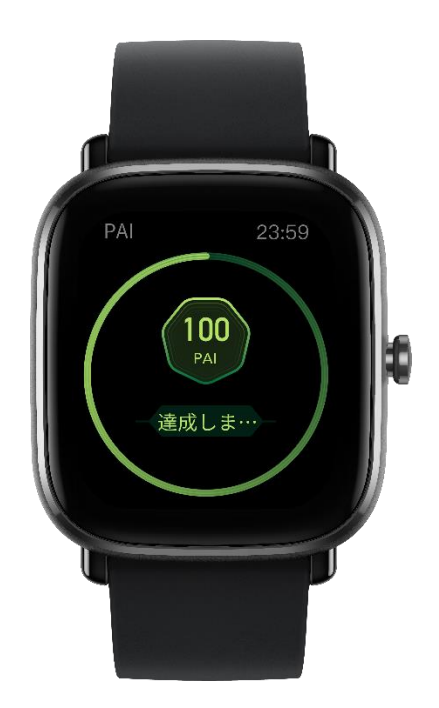

# <span id="page-15-0"></span>**アクティビティの目標**

ウォッチでは、歩数、カロリー消費、起立イベント、距離などのアクティビテ

ィ データが自動的に記録されます。また、脂肪燃焼時間の指標として、心拍 数が脂肪燃焼範囲内である期間、または脂肪燃焼範囲を超えている期間も記録 されます。

1.アクティビティの目標アプリには、歩数とスタンディングという 2 つの毎 日の目標が含まれています。

2.毎日の目標を達成すると、ウォッチがバイブします。

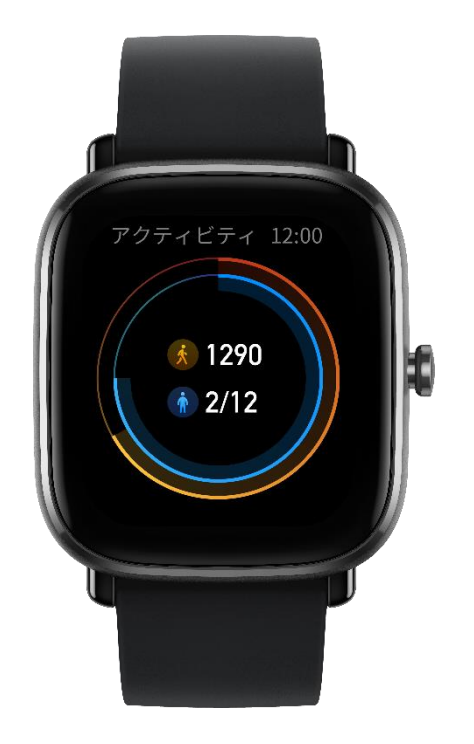

# <span id="page-16-0"></span>**スタンディング アラート**

起きている間に一定量のアクティビティを継続するように毎時間通知し、長時 間座っていることによって生じる悪影響を減らすため、ウォッチは装着時のア クティビティを監視します。

毎時間最初の 50 分間で 1 分間を超えるアクティビティが検出されず、ウォ

ッチが正しく装着されている場合、ウォッチがバイブしてワークアウトするよ うに通知します。スタンディング アラートを受信すると、次の 1 時間が始ま る前にある程度のアクティビティを行って、現在の時間のスタンディングの目 標を達成することができます。

次の手順で、スタンディング アラートをオンにします。

ウォッチをスマートフォンに接続した状態で Zepp アプリを開き、[プロフィ ール] > [マイ デバイス] > [Amazfit GTS 2 Mini] に移動し、[スタンディング アラート] 機能を有効にします。

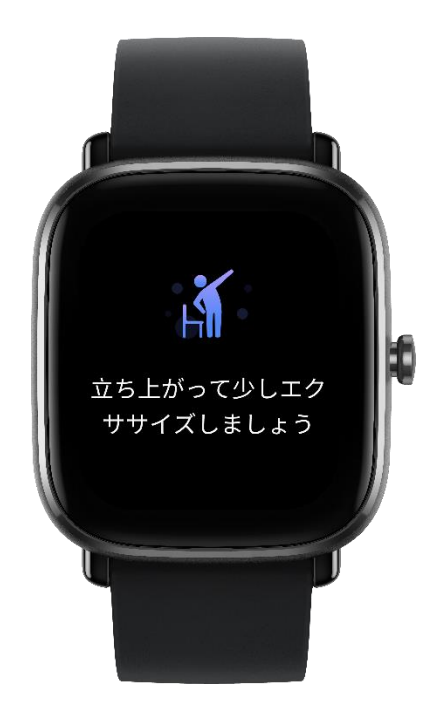

## <span id="page-17-0"></span>**心拍数**

心拍数は身体の状態を反映する重要な指標です。心拍数をより頻繁に測定する ことで、心拍数の変化を把握することができ、健康的なライフスタイルの参考 になります。

測定精度を確保するためには、ウォッチを指示通りに正しく装着し、皮膚に触 れる部分が清潔で日焼け止めを塗られていないことを確認してください。

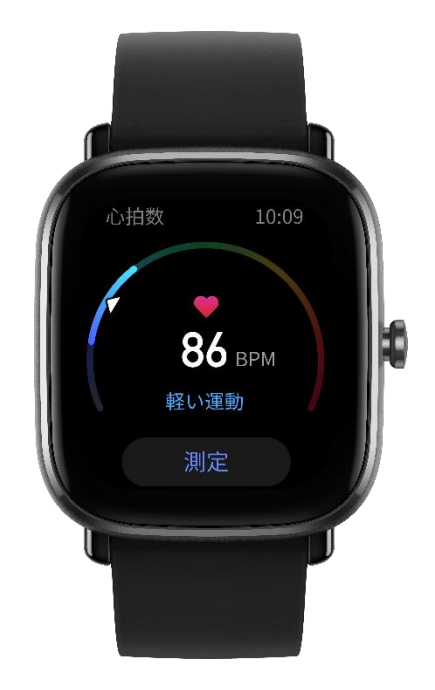

異常心拍数アラート

- 1. ウォッチをスマートフォンに接続した状態で Zepp アプリを開き、[プロ フィール] > [マイ デバイス] > [Amazfit GTS 2 Mini] > [健康モニタリン グ] に移動して、心臓の健康モニタリング機能を有効にします。これによ り、ウォッチは心臓の健康を監視し、心拍数の変化を終日記録します。
- 2. ウォッチは異常心拍数を検出するとバイブします。
- 3. ウォッチの心拍数アプリを開き、その日の異常心拍数記録、心拍数曲線、 心拍数の範囲を表示できます。
- 4. 心拍数アプリはあくまでも参照用であり、医療診断の根拠として使用すべ きではありません。心拍数測定では心臓の異常を検知できないことがあり ます。体調が優れない場合は、医師にご相談ください。

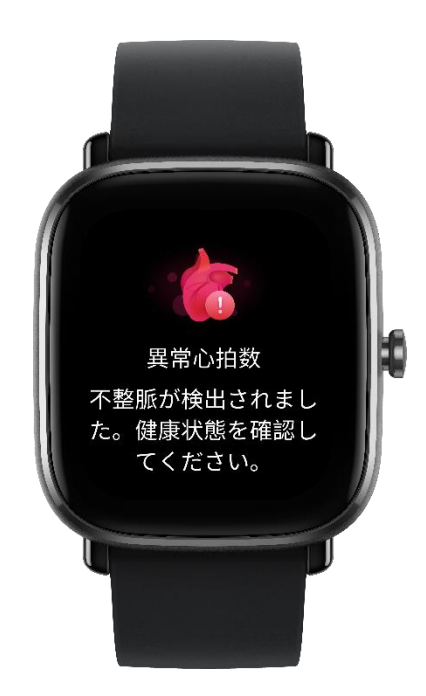

心拍数アラート

心拍数アラート機能は、測定頻度が 10 分未満の自動心拍数測定モードを設 定している場合に有効にできます。

測定された心拍数が事前設定した値よりも大きく、過去 10 分間に検出可能 なアクティビティを行っていない場合、ウォッチがバイブします。

- 自動心拍数測定
- 1. ウォッチをスマートフォンに接続したまま Zepp アプリを開き、[プロフ ィール] > [マイ デバイス] > [Amazfit GTS 2 Mini] > [健康モニタリング] に移動して、自動心拍数測定を有効にし、測定頻度を設定します。こうす ると、ウォッチは事前設定した頻度で心拍数を自動的に測定し、心拍数の 変化を終日記録します。
- 2. 心拍数の変化は、ワークアウトを行っているときにより大きくなります。 アクティビティ検出機能を有効にし、ウォッチがアクティビティを検出す

ると自動的に測定頻度を増やして、より多くの心拍数の変化を記録できる ようにします。

3. ウォッチの心拍数アプリでは、終日にわたる心拍数曲線と心拍数の分布を 表示できます。

#### 手動測定

- 1. 自動心拍数測定が無効になっている場合は、文字盤画面でボタンを押して [アプリのリスト] に移動し、画面を上下にスワイプして心拍数アプリを選 択し、手動心拍数測定を行います。
- 2. 心拍数アプリをショートカット アプリとして設定すると、心拍数測定を さらに簡単に開始できます。
- 3. ウォッチでは、各回に測定された心拍数のみを表示できます。過去の記録 を表示するには、データを Zepp アプリと同期する必要があります。

#### <span id="page-20-0"></span>**睡眠**

睡眠の質は人間の健康に重大な影響を及ぼします。

ウォッチを装着して眠ると、睡眠データが自動的に記録されます。睡眠アプリ を開き、前夜の合計睡眠時間と、過去 7 日間の睡眠データを表示します。睡 眠データを Zepp アプリと同期して、睡眠時間、睡眠ステージ、睡眠スコア、 睡眠の提案を表示することもできます。

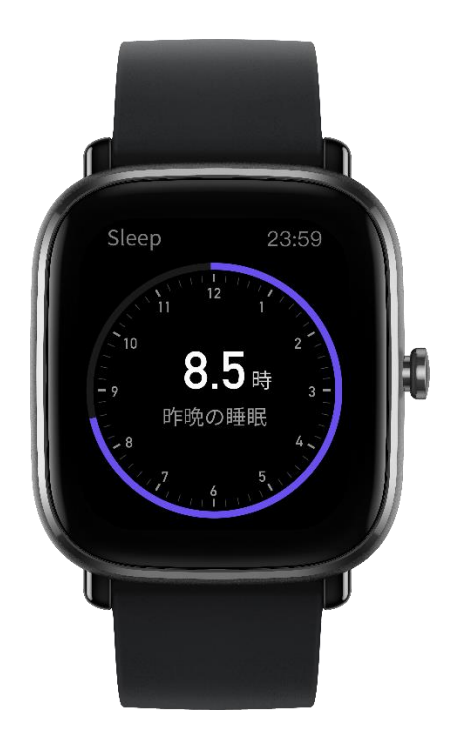

## <span id="page-21-0"></span>**アシスタントによる睡眠モニタリング**

ウォッチをスマートフォンに接続した状態にしてから Zepp アプリを開いて [プロフィール] > [Amazfit GTS 2 Mini] > [健康モニタリング] に移動し、よ り正確な睡眠の情報 (REM 睡眠ステージ) を得るために、[睡眠アシスタント] をオンにします。

## <span id="page-21-1"></span>**SpO2**

血中酸素飽和度 (SpO2) は血液における血中酸素の濃度で、呼吸器系や循環 器系の重要な生理学的パラメーターです。

1. ウォッチを起動して、側面のボタンを押してアプリ リストに移動し、SpO2 アプリを選択して SpO2 の測定を開始します。

2. 測定が完了すると、ウォッチに測定結果が表示されます。過去 3 時間の測 定結果を表示することもできます。

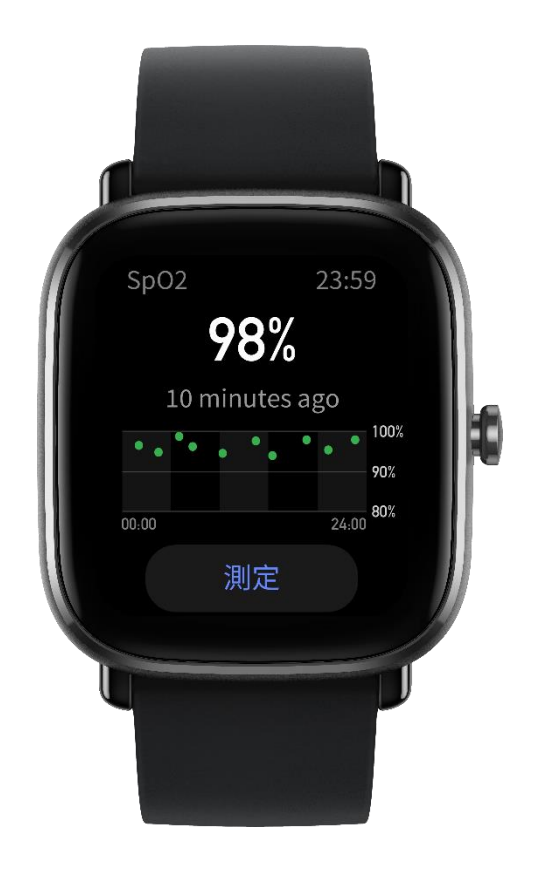

#### <span id="page-22-0"></span>**SpO2 測定に関する注意事項**

- 1. 手首から指 1 本分間隔を空けてウオッチを着用し、安静な状態にしてくだ さい。
- 2. 適度な圧迫感が得られるよう、バンドをきつめに装着します。
- 3. ウォッチの画面を上に向けて、腕をテーブルの上または静止した表面に置 きます。
- 4. 測定中は静止したままで、測定に集中します。
- 5. 腕の毛、刺青、震え、低体温、正しく装着していないことなどの要因が測

定結果に影響し、測定が失敗することもあります。

**ウォッチの測定範囲は 80% - 100% です。この機能はあくまで参照用であり、 医療診断の根拠として使用しないでください。体調が優れない場合は、医師に ご相談ください。**

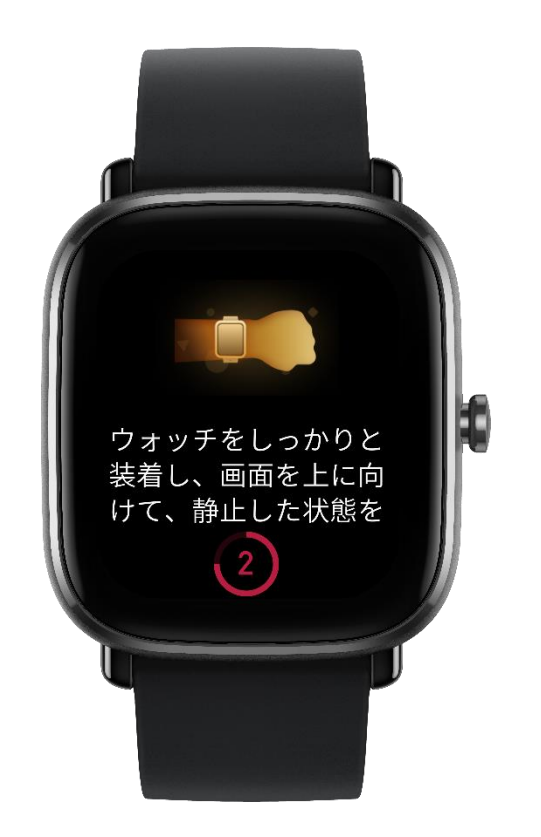

## <span id="page-23-0"></span>**ストレス モニタリング**

単発測定

ウォッチには、ストレス値を測定するストレス アプリが用意されています。 測定が正常に行われると、ウォッチは測定したストレス値とストレスの状態を 表示します。測定が失敗すると、「測定に失敗しました」というメッセージが 表示されます。測定を正常に行うには、ウォッチを正しく装着し、測定中は安 静にします。

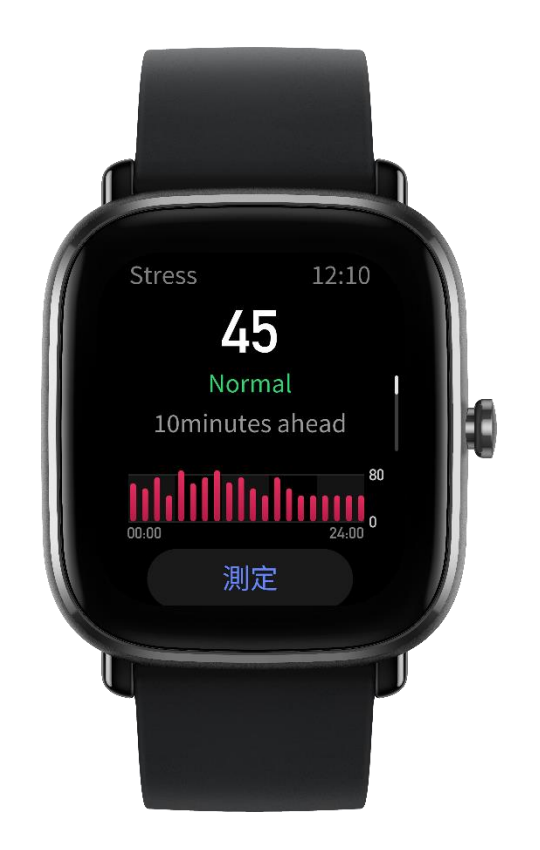

● 終日のストレス モニタリング

Amazfit GTS 2 Mini は、終日のストレス モニタリングに対応しています。 この機能を使用するには、ウォッチのストレス アプリを開き、[終日のストレ ス モニタリング] をオンにします。この機能が有効になっている場合、ウォ ッチを装着すると、5 分ごとにストレスが測定され、終日のストレス曲線が表 示されます。

#### <span id="page-24-0"></span>**呼吸訓練**

ウォッチの [アプリのリスト] に移動し、呼吸訓練アプリを開いて、呼吸のア ニメーション指示に基づいて呼吸リラクゼーション訓練を実行します。進捗バ ーが訓練画面の下部に表示され、合計訓練時間が示されます。これは [呼吸] ホーム画面で設定できます。デフォルトの時間は 1 分です。次の図を参照し

#### てください。

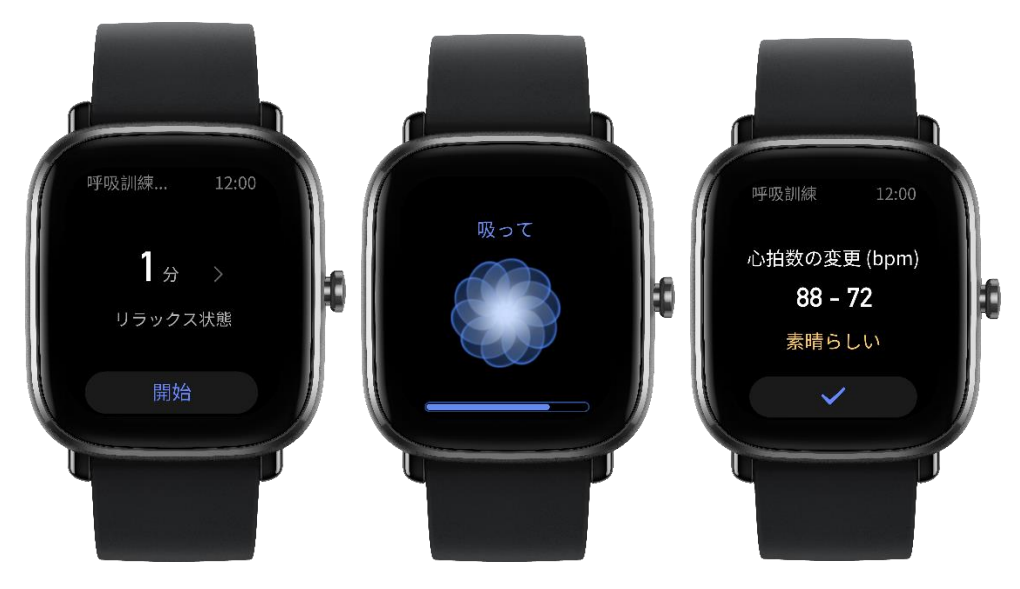

## <span id="page-25-0"></span>**周期の追跡**

● 次の周期の予測

周期の追跡アプリは女性の月経期間を追跡し、パターンを特定して次の周期を 予測できます。

この機能は、避妊手段や医療アドバイスに代わるものではありません。

初めて周期の追跡アプリを使用する場合、初期値を設定し、必要な設定を完了 する必要があります。これらの設定を行うと、ウォッチには現在の月経期間ス テータスが表示されます。

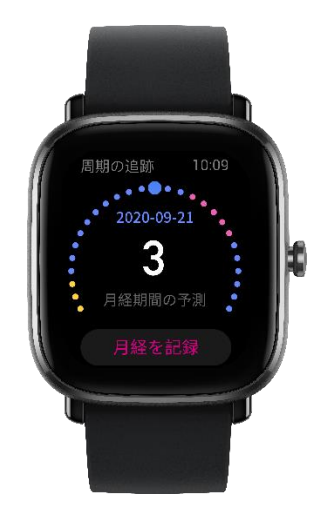

● 周期データの記録と周期追跡の終了

月経期間はウォッチからすぐに記録することも、終了することもできます。各 期間データを正しく記録することで、予測がさらに正確になります。

● 周期データの変更

入力した月経期間が正しくない場合、周期の追跡アプリで修正できます。

● アラート

周期の追跡アプリを開き、[周期アラート] および [排卵日アラート] をオンに すると、指定時間にウォッチがバイブし、通知します。

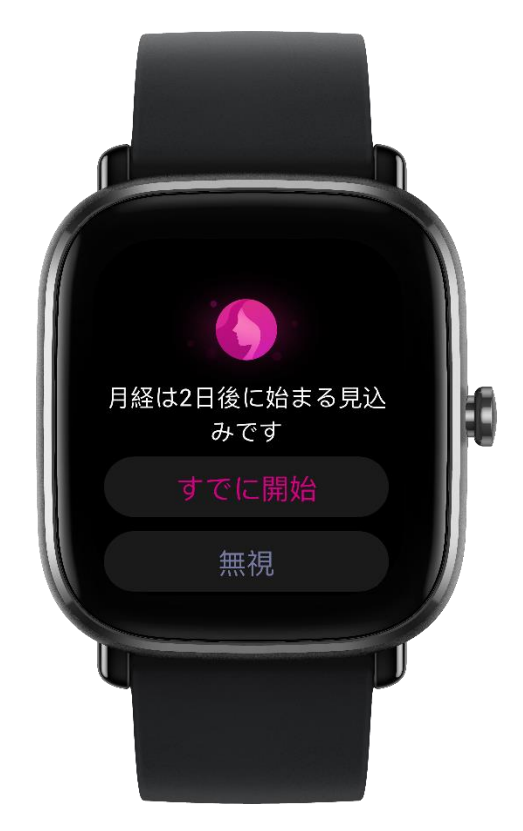

#### <span id="page-27-0"></span>**ウォッチのアプリ**

## **天気**

[天気] 画面では、今日の天気と、今後数日間の天気予報を表示できます。 ウォッチは、スマートフォンからの更新プッシュによって天気データを取得し ます。最新の天気情報を取得するには、スマートフォンの Bluetooth をオン にしたまま、スマートフォンをウォッチに接続します。

ウォッチでは、気象注意情報とともにプッシュ メッセージを受信します。気 象注意情報プッシュを有効にするには、[プロフィール] > [Amazfit GTS 2 Mini] > [アプリの設定] > [天気] に移動します。

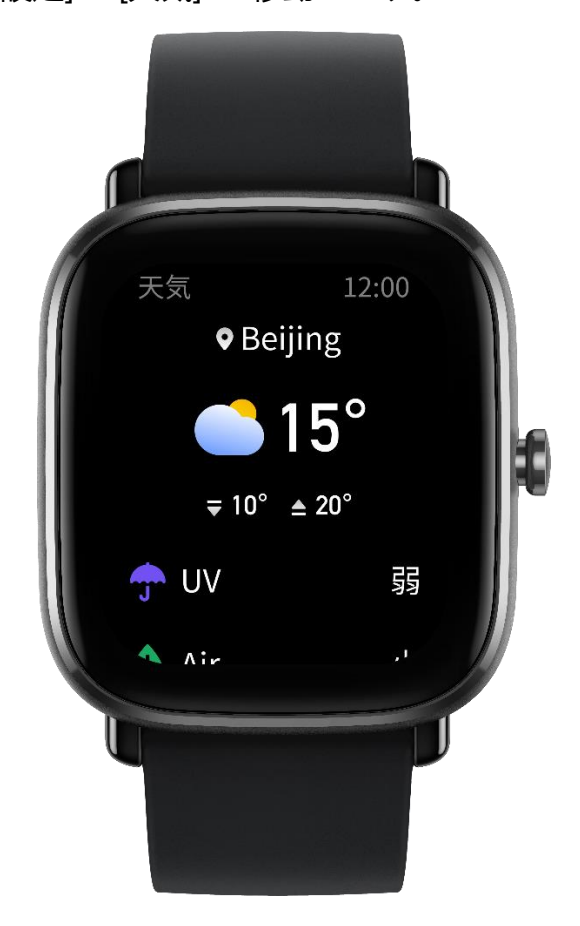

#### <span id="page-28-0"></span>**To-Do リスト**

To-Do アラートの時間を設定できます。この時間になると、ウォッチが To-Do アイテムを通知し、完了または無視を選択できます。To-Do リストを 表示またはオフにするには、ウォッチで [アプリのリスト] > [To-Do リスト] を選択します。Zepp アプリで To-Do アイテムを追加および編集することも できます。最大 60 件の To-Do アイテムを追加できます。

#### <span id="page-28-1"></span>**アラーム**

ウォッチで、アラーム機能のオンとオフを直接切り替えることができます。 Zepp アプリで、またはウォッチで直接アラームを追加および編集することも できます。ウォッチでは最大 10 件のアラームを設定できます。

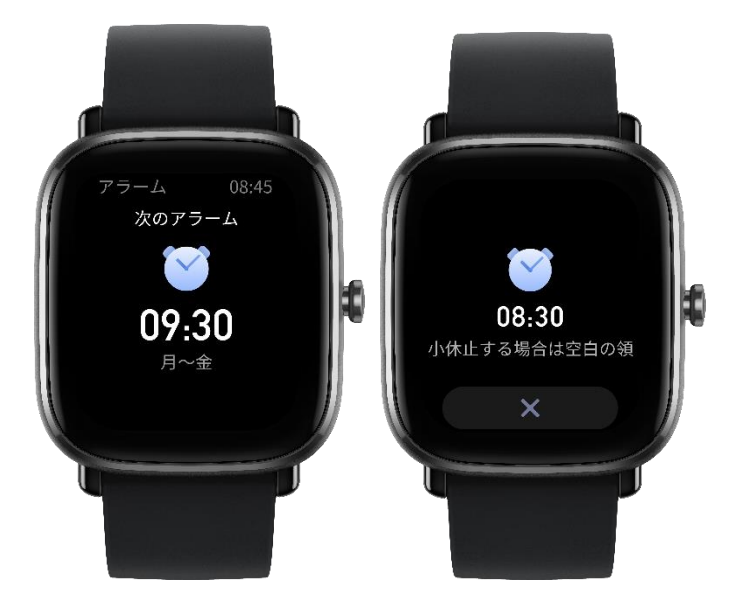

スヌーズをオンにすることもできます。アラーム時刻になると、ウォッチはバ イブして通知します。現在のアラームをオフにするには、[アラーム] 画面の [X] ボタンをタップしてバイブを無効にします。10 分後に再通知するように

する場合、ウォッチの画面の空白部分をタップするか、ボタンを押します。ウ ォッチが 6 回続けてバイブした後に操作を行わなかった場合、アラームは無 効になります。

## <span id="page-29-0"></span>**世界時計**

Zepp アプリで複数の現地時間を追加し、ウォッチの世界時計アプリと同期で きます。これを行うと、現地の時刻、日付、週を含む情報を表示できるように なります。最大 20 か所の場所を追加できます。

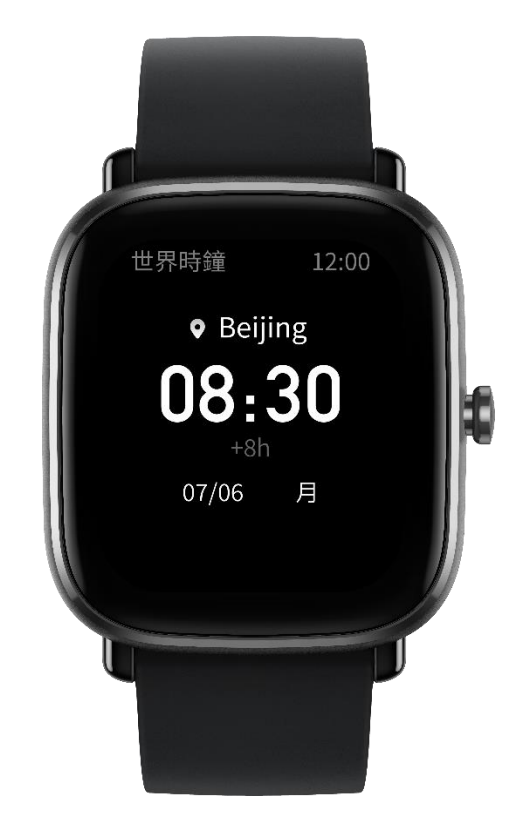

## <span id="page-29-1"></span>**ポモドーロ トラッカー**

ポモドーロ トラッカー アプリを使用すると、時間を科学的に管理し、1 つの サイクルにおける集中時間を設定できます。これによって、中断を最小限に抑

えて作業と休憩のバランスを取り、時間をより直感的かつ効果的に管理できる ようになります。デフォルトで各作業期間は 25 分間続き、その後に 5 分間 の休憩となります。カスタムの作業時間と休憩時間を作成できます。

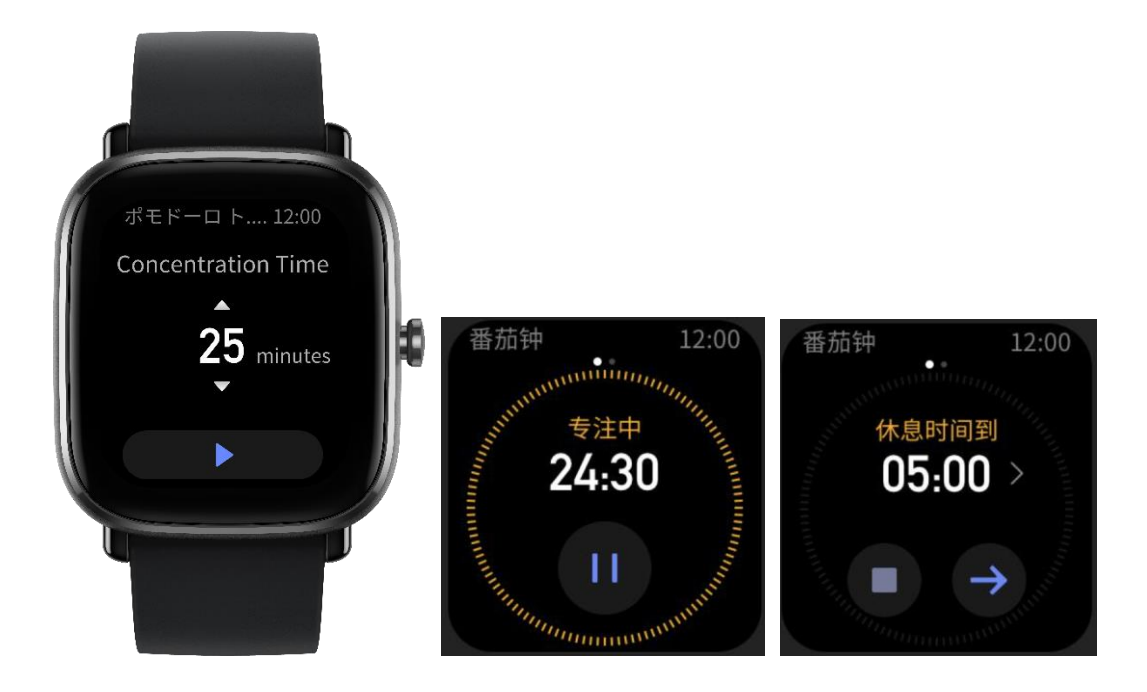

<span id="page-30-0"></span>**カウントダウン**

カウントダウン アプリを使用して、最大 23 時間 59 分 59 秒の期間を設定 できます。ウォッチはカウントダウンの終了後にバイブします。

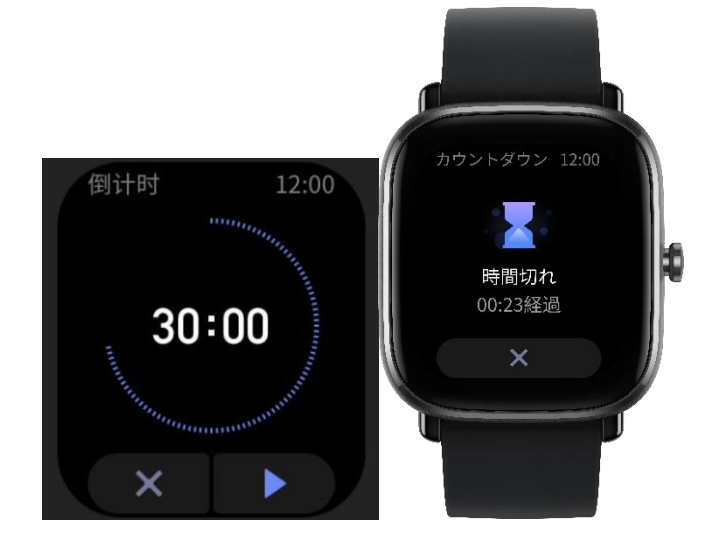

## <span id="page-31-0"></span>**ストップウォッチ**

ストップウォッチは 0.01 秒単位の精度で、最大 23 時間 59 分 59 秒の期 間を設定できます。ウォッチは時間計測中に、最大 99 回までカウントでき ます。

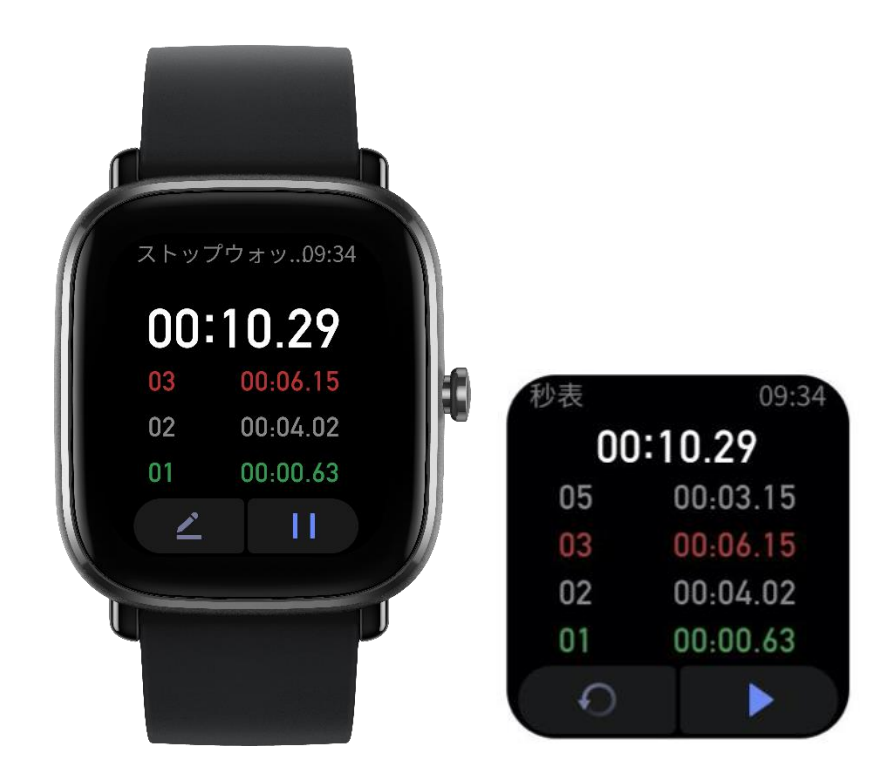

#### <span id="page-31-1"></span>**コンパス**

初めてコンパス アプリを使用する場合は、ウォッチを装着して調整を完了す る必要があります。屋外の広い空間での GPS 信号を介して、経度と緯度の情 報を取得する必要があります。GPS が有効になるまで、一定の時間がかかり ます。GPS の使用時は、電波干渉を回避するために、磁気干渉のある場所か ら離れてください。

コンパスを上下にスワイプすると、現在の位置のコンパス、気圧、および高度 の情報が表示されます。

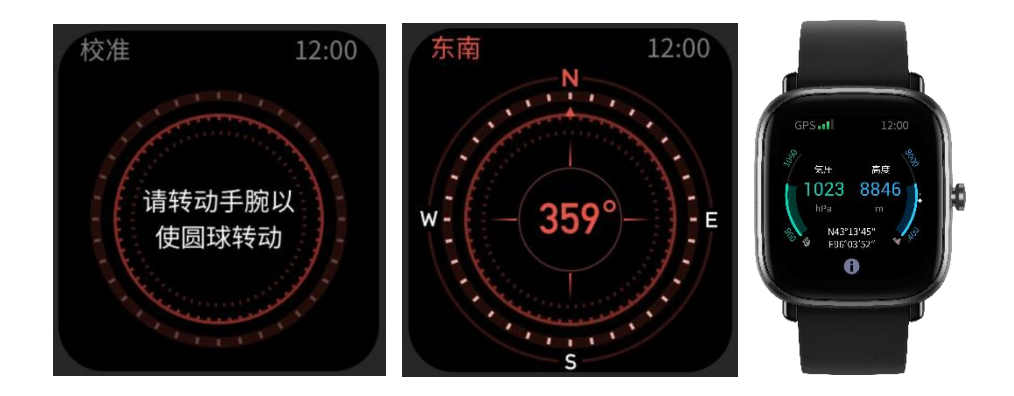

## <span id="page-32-0"></span>**ミュージック**

スマートフォンで音楽を再生しているときに、ウォッチの [ミュージック] 画 面に移動すると、再生中の音楽に関する情報を表示できます。ウォッチで [一 時停止] をタップすると音楽再生が停止し、[前の曲に/次の曲に] をタップす ると前の曲または次の曲が再生されます。音量アイコン [+] と [-] をタップ すると音楽の音量が調整されます。

iPhone の場合、ミュージック アプリを使用する前に、ウォッチとスマート フォンの Bluetooth をペアリングする必要があります。

Android スマートフォンの場合、ミュージック アプリを使用する前に、Zepp アプリで通知読み取り権限を付与する必要があります。Zepp アプリで [Amazfit GTS 2 Mini] > [アプリの設定] に移動し、ステータス バーの [オン] をタップします。

注: ウォッチを使用した音楽コントロールは、Android システムの互換性と、 各ミュージック プレイヤーの開放度およびサポートの程度によって影響を受 ける可能性があります。

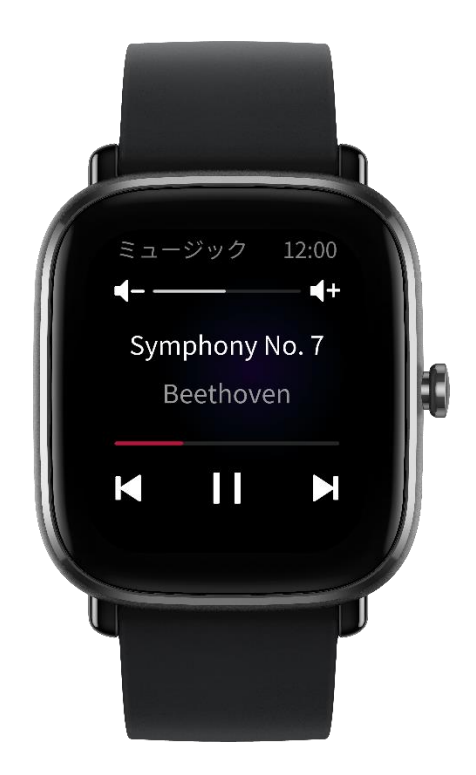

## <span id="page-33-0"></span>**リモート撮影**

スマートフォンのカメラがオンになっているときに、ウォッチを使用してリモ ートで写真を撮影できます。

iPhone の場合、カメラ アプリを使用する前に、ウォッチとスマートフォン の Bluetooth をペアリングする必要があります。

Android スマートフォンの場合、この機能を使用する前に、Zepp アプリを 開き、[Amazfit GTS 2 Mini] > [ラボ] > [カメラ設定] に移動し、指示に従っ て設定を完了する必要があります。

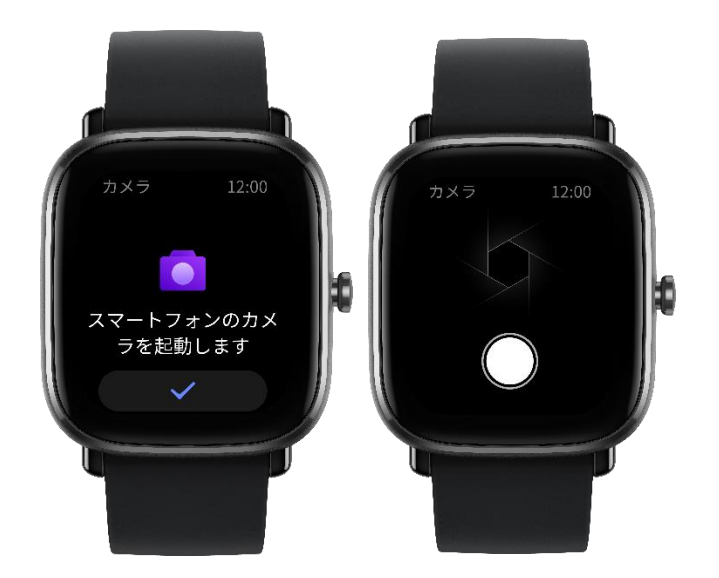

# <span id="page-34-0"></span>**スマートフォンを探す**

ウォッチをスマートフォンに接続したまま、[アプリのリスト] に移動し、[ス マートフォンを探す] をタップします。そうすると、スマートフォンがバイブ し、音が鳴ります。

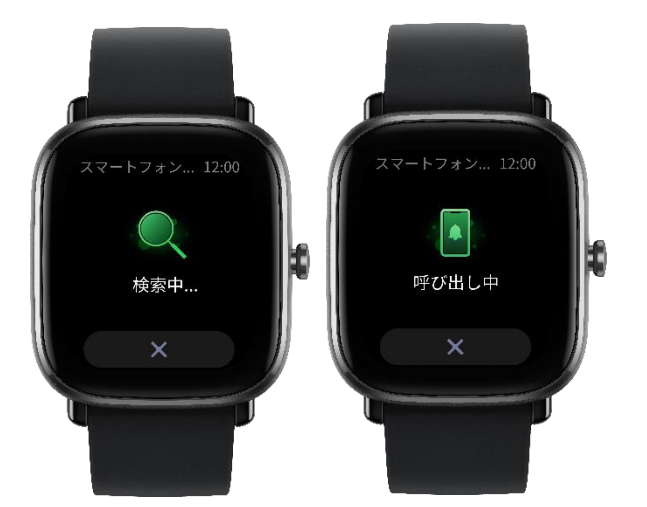

## <span id="page-34-1"></span>**Alexa**

ウォッチが Alexa をサポートしていて、Zepp アプリ アカウントを登録した 国または地域で Alexa がサポートされている場合、Alexa を使用できます。

ウォッチをスマートフォンに接続した状態にし、Zepp アプリを開いて、[プ ロフィール] > [アカウントの追加] > [Alexa] に移動し、Amazon アカウント にログインして Alexa を認証します。認証が正常に完了したら、文字盤画面 を右にスワイプして Alexa の画面に移動します。この画面では、Alexa とや り取りしたり、天気を確認したり、家電をインテリジェントにコントロールし たりすることができます。

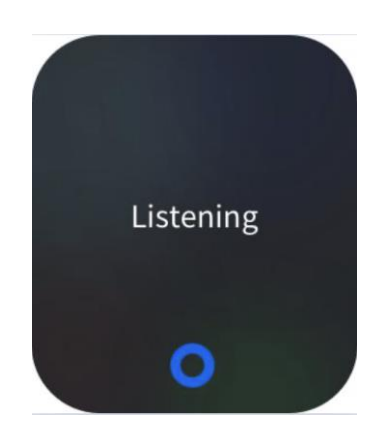

#### **ワークアウト**

Amazfit GTS 2 Mini では、ランニング (屋外)、ランニング マシン、サイク リング (屋外)、ウォーキング、オープン ウォーター スイミング、水泳 (プー ル) など、70 種類のワークアウトがサポートされています。

## <span id="page-35-0"></span>**ワークアウト機能を有効にする方法**

ワークアウト機能は、次のいずれかの方法で有効にします。

1. [ワークアウト] 画面でワークアウトの種類を選択し、ワークアウト機能を

有効にします。

2. ウォッチのボタンを長押しして、[ワークアウト] 画面に移動します。 ワークアウトを開始する前に、ウォッチに十分な空き容量があるかどうかがチ ェックされます。十分な空き容量がない場合、前に同期されていないワークア ウトデータがワークアウトの開始時に上書きされます。データが上書きされな いようにするには、ワークアウト終了直後に Zepp アプリに接続し、ワーク アウトデータを同期することをお勧めします。

屋外スポーツを選択した場合は、GPS での位置測定が成功するまでワークア ウト準備画面で待機します。次に、[GO] をタップしてワークアウトを開始し ます。これにより、ウォッチが完全なワークアウトデータを記録できるように なります。

位置測定のガイドは次のとおりです。

1.ワークアウトの種類を選択した後に補助 GPS (AGPS) の更新を求めるメッ セージが表示されたら、Zepp アプリを開き、ウォッチに接続して AGPS の 自動更新を有効にします。

2.GPS の位置測定は、速く処理できるように広い空間がある場所で実行する ことをお勧めします。

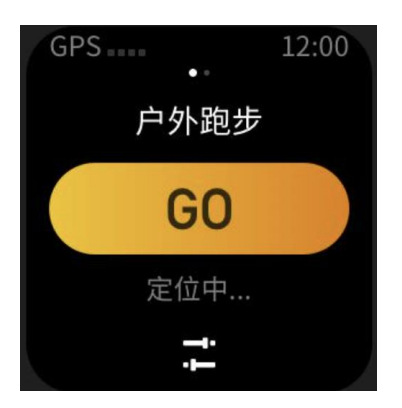

# <span id="page-37-0"></span>**アクティビティ アラート**

「心拍数が高すぎます」アラート

ワークアウト中に心拍数が事前設定した最大値を超えると、ウォッチがバイブ して通知し、現在の心拍数を表示します。「心拍数が高すぎます」アラート機 能を使用する前に、[ワークアウト設定] 画面に移動して、[心拍数アラート] を オンにします。

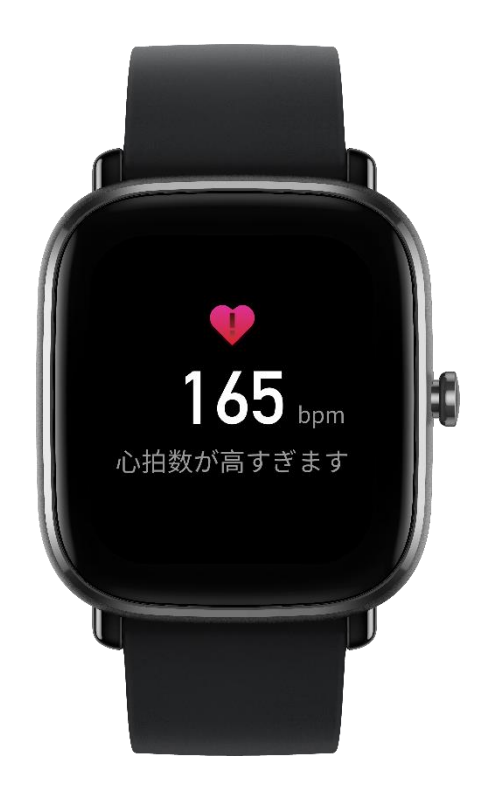

● 心拍数の範囲のアラート

ワークアウト中に心拍数が事前設定した心拍数の範囲を外れると、ウォッチが バイブして心拍数が高すぎるか低すぎるかを通知し、現在の心拍数を表示しま す。心拍数の範囲のアラート機能を使用する前に、[エクササイズ設定] 画面 に移動して [心拍数の範囲のアラート] をオンにします。

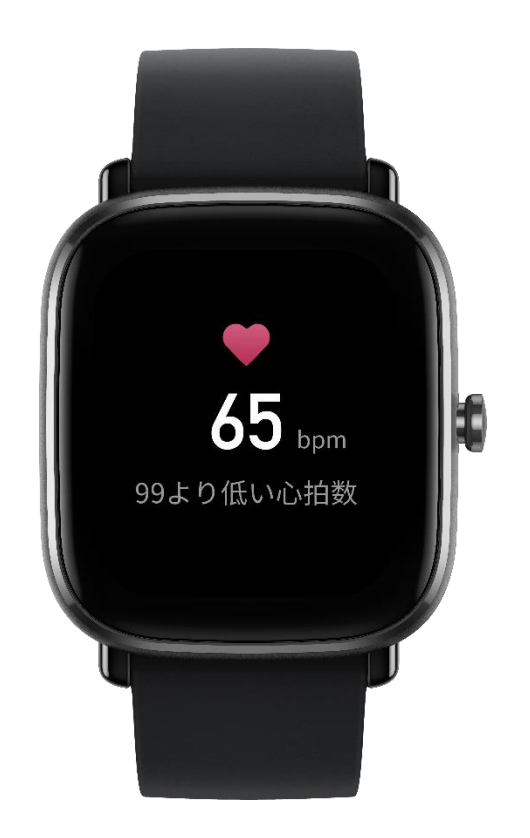

「ペースが遅すぎます」アラート

ワークアウト中にリアルタイム ペースが事前設定した値を下回る場合、ウォ ッチがバイブして、ペースが遅すぎることを通知し、現在のペースを表示しま す。「ペースが遅すぎます」アラート機能を使用する前に、[ワークアウト設定] 画面に移動し、[ペースのリマインダー] をオンにします。

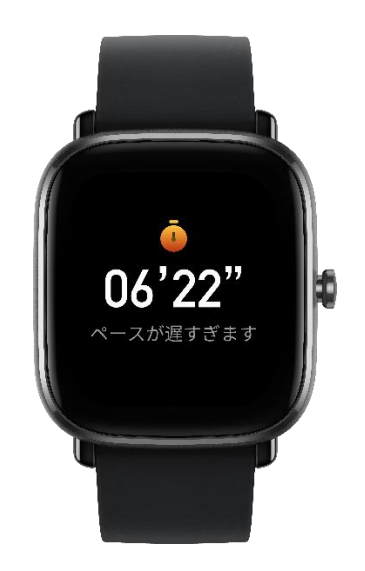

● キロメートルごとのアラート

ワークアウト中に事前設定したキロメートル数に達すると、ウォッチがバイブ して、完了したキロメートル数を通知し、最後の 1 キロメートルのペースま たは速度を表示します。キロメートルごとのアラート機能を使用する前に、[ワ ークアウト設定] 画面に移動し、[距離のリマインダー] をオンにします。

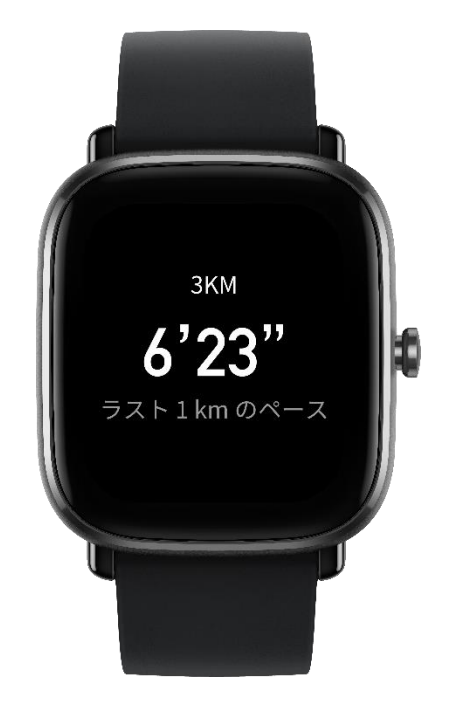

「空き容量が不足しています」アラート

ワークアウト中にシステムに十分な空き容量がない場合、ウォッチがバイブし、 ワークアウトを続けるかどうかを尋ねます。[続ける] をタップすると、同期 されていないワークアウトデータが自動的に上書きされます。[終了] をタッ プすると、現在のワークアウトが終了します。

● 「空き容量がありません」アラート

ワークアウト中に、システムの空き容量がない場合は、ウォッチがバイブして

通知します。この場合、現在のワークアウトの記録が自動的に保存されます。

● GPS のステータス変更のアラート

[屋外スポーツ] 画面で、前回の失敗から初めて GPS の位置測定に成功すると、 ウォッチがバイブして通知します。

## <span id="page-40-0"></span>**ワークアウト中の操作**

水泳スポーツ以外の種類のワークアウトを選択した場合、画面を上下にスワイ プするか、ボタンを押すと、さまざまな画面でデータを表示できます。

![](_page_40_Picture_5.jpeg)

水泳スポーツを選択した場合:

ワークアウトの開始時に画面が自動的にロックされ、画面をスワイプできなく なります。画面をロック解除するには、ボタンを長押しします。

## <span id="page-41-0"></span>**ワークアウトの一時停止、続行、終了**

ワークアウトを終了するには、ボタンを長押しします。[一時停止] 画面が表 示されます。[続ける] をタップすると、ウォッチはワークアウトデータの記 録を続行します。十分なアクティビティ記録がない場合、データは保存されま せん。アクティビティを終了するには、チェックマークを押します。

![](_page_41_Picture_2.jpeg)

# <span id="page-41-1"></span>**ワークアウト結果の表示**

● ウォッチで過去のワークアウトデータを表示する

[アプリのリスト] > [アクティビティ] に移動して、最近保存されたワークア ウト記録を表示します。過去の一部のワークアウト記録が同期されていない場 合、リストの右側に [未同期] アイコンが表示されます。[未同期] アイコンは、 データが Zepp アプリと同期されると表示されなくなります。ワークアウト 記録をタップすると、その詳細が表示されます。

● Zepp アプリでワークアウト結果を表示する

Zepp アプリには、ウォッチから同期されたすべてのワークアウト記録を表示 できる [ワークアウト] モジュールがあります。

● ワークアウト記録の削除

[アクティビティ] 画面でワークアウト記録を左にスワイプして、[削除] をタ ップします。この記録が同期されている場合、そのまま削除されます。同期さ れていない場合、削除するかどうかを確認するよう求められます。

注: ウォッチから削除されたワークアウト記録は、Zepp アプリから同期的に 削除されるわけではなく、引き続きアプリで表示できます。手動で Zepp ア プリから削除する必要があります。

#### <span id="page-42-0"></span>**ワークアウト設定**

[ワークアウト準備] 画面に移動して、画面の下部にある [ワークアウト設定] をタップします。必要に応じて、ワークアウト中に次の機能を有効にするよう に選択できます: 自動一時停止、心拍数のアラート、ペースのアラート、距離 のアラート、水泳レーンの長さ。ワークアウトのアラートが有効になると、事 前設定した値に達した場合にウォッチがバイブして通知します。詳細について は、「ワークアウトのアラート」セクションを参照してください。

#### <span id="page-42-1"></span>**ワークアウトの目標**

[ワークアウト準備] 画面で左にスワイプし、[アクティビティの目標設定] 画 面に移動します。ペース、期間、距離、カロリー消費目標など、複数の目標を

さまざまな種類のワークアウトに設定できます。ワークアウト中に設定されて いる目標の 50%、80%、100% を完了すると、ウォッチが目標の完了進捗度 を通知します。

![](_page_43_Picture_1.jpeg)

#### <span id="page-43-0"></span>**GPS と AGPS**

ランニング (屋外) などの屋外でのワークアウトのために [ワークアウト準 備] 画面に入ると、ウォッチは自動的に GPS での位置測定を開始し、位置測 定に成功するとただちにユーザーに通知します。ワークアウトが終了すると、 GPS の位置測定は自動的に無効になります。

屋外の広々とした場所で GPS 位置測定を実行し、位置測定が正常に完了する まで待ってからワークアウトを開始します。混雑した場所にいる場合は、ウォ ッチを胸の高さに上げると、位置測定の処理が速くなります。

AGPS は、GPS 衛星軌道データを提供し、GPS の位置測定の高速化に役立ち ます。ウォッチをスマートフォンの Bluetooth に接続された状態にします。

ウォッチを Zepp アプリに接続するたびに、システムは自動的に更新を確認 して実行します。ウォッチは定期的に Zepp アプリからのデータを同期しま す。このようにならない場合、AGPS データは期限切れとなり、位置測定の 速度と精度が低下します。この場合、ウォッチは、AGPS を更新して位置測 定を高速化するために Zepp アプリに接続するよう求めるプロンプトをワー クアウトの開始時に表示します。

#### <span id="page-44-0"></span>**ワークアウトの心拍数の範囲**

ワークアウト中にウォッチはユーザーの基本情報に基づいて心拍数の範囲を 計算します。ワークアウトの効果と強度を心拍数の範囲に基づいて決定できま す。ウォッチの心拍数データ列に現在の心拍数の範囲が表示されます。ワーク アウトの終了後、Zepp アプリを開いて現在のワークアウト記録を検索し、[詳 細] 画面で各心拍数の範囲内のワークアウト時間を表示できます。

デフォルトでは、6 件の心拍数の範囲が提供されています。

デフォルトの心拍数の範囲は最大心拍数を推定することで算出されます。ウォ ッチは、220 から年齢を引く一般式で最大心拍数を計算します。

![](_page_44_Picture_103.jpeg)

![](_page_45_Picture_81.jpeg)

# <span id="page-45-0"></span>**ウォッチのステータス アラート**

## <span id="page-45-1"></span>**着信アラート**

ウォッチは着信メッセージを受信するとバイブします。[アラート] 画面で [切 断] または [無視] をタップするか、ボタンを押してウォッチがバイブしない ようにできます。着信アラート機能は、使用する前に Zepp アプリで有効に します。

Android スマートフォンを使用してウォッチに接続する場合、着信への SMS 返信がサポートされています。SMS の内容を Zepp アプリから編集できます。

![](_page_46_Picture_0.jpeg)

# <span id="page-46-0"></span>**ナッジ アラート**

Zepp アプリを使用して友人を追加した後、連絡先情報の表示時に [ナッジ] をタップできます。これを行うと、友人のウォッチがバイブし、ナッジ メッ セージを受信したことを友人に通知します。ウォッチは、友人からのナッジ メ ッセージを受信するとバイブします。

![](_page_47_Picture_0.jpeg)

# <span id="page-47-0"></span>**「アクティビティの目標を達成しました」アラート**

毎日の歩数目標を達成すると、ウォッチがバイブして通知します。「アクティ ビティの目標を達成しました」アラート機能は使用する前に、Zepp アプリで 有効にします。

![](_page_47_Picture_3.jpeg)

#### <span id="page-48-0"></span>**ごぼうびアラート**

WeChat アカウントでごぼうびアクティビティを受信すると、ウォッチがバ イブして、ごほうびを取得するように促されます。ごぼうびアラート機能は、 使用する前に Zepp アプリで有効にします。

![](_page_48_Picture_2.jpeg)

#### <span id="page-48-1"></span>**設定**

[設定] 画面では、次の設定が用意されています: 文字盤交換、ボタンを長押し することによるクイック スタート アイテム設定、自動画面オフ時間の設定、 画面ロックの設定、手首を持ち上げたら点灯設定、通知時に点灯設定、ユーザ ー設定、概要設定、規制設定、シャットダウン設定、出荷時の設定。 文字盤の交換: ウォッチにはデフォルトの文字盤が 4 つあります。必要に応 じて、文字盤を変更できます。

長押し設定: ワークアウトをクイック スタート アイテムとして設定し、ボタ ンを長押しすれば開始できるようにすることができます。

 文字盤を消灯: 画面がオフのときに表示される文字盤、および有効状態の ステータスを設定できます。画面オフ時の文字盤として、デジタルの文字 盤、アナログの文字盤、または現在の文字盤を使用できます。有効状態の ステータスは、[スマート]、[指定時刻]、および [オフにする] です。

- 自動画面オフ: 画面起動期間を設定し、その期間内に操作が行われない場 合にウォッチ画面が自動的にオフになるようにすることができます。
- 画面ロックの設定: この機能を有効にすると、通知受信時や手首を持ち上 げた際に画面が点灯したときに、操作を実行するにはボタンを押す必要が あります。これは意図しない操作を防止するためのものです。
- 手首を持ち上げたら点灯: この機能を有効にすると、腕または手首を持ち 上げたときに画面が自動的にオンになります。画面ロック機能が無効にな っている場合、画面がオンになってからそのまま操作できます。
- 通知時に点灯: この機能を有効にすると、ウォッチが通知を受信すると画 面が自動的にオンになります。画面ロック機能が無効になっている場合、 画面がオンになってからそのまま操作できます。
- ショートカット アプリ: ショートカット アプリは、文字盤画面を左右に スワイプして開くことができるアプリです。ショートカット アプリは追 加、削除、並べ替えが可能です。
- ボタンを長押し: この機能を有効にすると、文字盤画面でボタンを 2 秒間 長押しして、アプリをすぐに開くことができます。
- バイブ強度: ウォッチがアラートを受信したときのバイブの強度を設定で きます。オプションには強、中、弱があります。
- 時刻形式: オプションには 12 時間モードと 24 時間モードがあります。
- 日付形式: オプションには YYYY/MM/DD、YYYY/DD/MM、 MM/DD/YYYY、DD/MM/YYYY があります。
- 概要: [概要] 画面には、ウォッチのファームウェアのバージョンと Bluetooth アドレスが表示されます。
- シャットダウン: タップしてウォッチをシャットダウンします。
- 再起動: タップしてウォッチを再起動します。
- 出荷時の設定: ボタンを長押しして、ウォッチのすべてのデータをリセッ トします。出荷時の設定を行った後にウォッチを使用するには再ペアリン グする必要があります。

## <span id="page-50-0"></span>**毎日のメンテナンス**

- ウォッチには耐水性があります。ウォッチとウォッチ ストラップは定期 的に水で洗い、装着する前に柔らかい布で水気を拭き取ってください。
- 皮膚への刺激やデバイスの腐食につながる化学薬品の残留を防ぐため、石 鹸、手指消毒剤、シャンプーなどの洗浄剤を使用して洗うことは避けてく ださい。
- デバイスを装着して入浴 (入浴をサポートするデバイスの場合) や水泳 (水泳をサポートするデバイスの場合) をしたり、汗をかいたりした後は、 すみやかにデバイスの洗浄と乾燥を行ってください。

#### <span id="page-51-0"></span>**注意事項**

- ウォッチは水深 50 メートルと同等の圧に耐えられます。プールや浅瀬で の水泳に適しています。ダイビング時やサウナ入浴時には装着しないでく ださい。
- 水中でウォッチを操作しないでください。ウォッチが濡れたら、タッチ ス クリーンを操作したり、ウォッチを充電したりする前に、柔らかい布で水 気をきれいに拭き取ってください。
- ウォッチには、酸性やアルカリ性の溶液や化学試薬などの腐食性の液体に 対する耐性がありません。乱用や不適切な使用により損傷や欠陥が発生し た場合は、保証対象となりません。

●本操作マニュアルの内容の一部または全部を当社の承諾なしに転載または複製することはできませ ん。

●本操作マニュアルの内容ならびに製品の仕様は、予告なく変更される場合があります。

●製品に関する最新·補足情報については https://support.amazfit.com/jp/にアクセスしてください。

●商品のお取り扱いにつきましては、精密機器になりますのでご注意いただきますようお願い申し上 げます。

●本製品は医療機器ではございません。提供されたデータや情報はあくまでも参考用でございます。 全ての機能は日常的な運動管理のための機能です。本製品のデータは医療行為または精度を要する業 務・専門的な計測には使用いただけません。

●Alexa はすべての国/地域で利用できるわけではございません。追加の言語はその後の OTA アップデ ートでサポートされます。利用可能な国/地域、サポートされている言語、および Alexa をアクティブ 化して使用する方法については、https://support.amazfit.com にアクセスしてください。

●掲載製品の仕様・性能は予告なしに変更する場合がありますので予めご了承ください。

●画像はすべてイメージです。実物と若干異なる場合があります。

●Bluetooth®は、米国の Bluetooth SIG, Inc.の登録商標です。

●Android™は、Google LLC の商標または登録商標です。

●IOS は Cisco の米国およびその他の国における商標、または登録商標であり、ライセンスに基づき使 用されています。

●その他会社名、各製品名は、各社の商標または登録商標です。

Copyright© 2020 Huami Co., Ltd. All rights reserved.